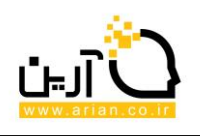

## **وب سایت مرکز خدمات سرمایه گذاری**

**سامانه نظارت بر طرح های سرمایه گذاری ویژه**

**راهنمای سرمایه گذار**

**.1 ثبت طرح:**

در این قسمت طرح مورد نظر قابل ثبت می باشد.

این بخش شامل دو زبانه می باشد.

- اطالعات عمومی طرح
	- اطالعات نظارتی

## **اطالعات عمومی طرح**

- مشخصات مجری :مشخصات کاربری مجری طرح مشاهده می شود. درصورتی که کاربر جاری بخواهد می تواند مشخصات خود را ویرایش نماید در غیر این صورت گام بعد را کلیک و به زبانه دوم میرود.
- مشخصات عمومی :وارد صفحه ای شده که تکمیل اطالعات خواسته شده در آن الزامی می باشد .در قسمت انتهای صفحه مختصات جغرافیایی زمین محل اجرای طرح، طول و عرض جغرافیای نوشته شده و بر دکمه افزودن کلیک می شود(این اطالعات قابل ویرایش و حذف هستند .)در انتها با کلیک بر تایید و ادامه گام بعدی وارد صفحه بعدی برای ادامه ثبت طرح می شود .با کلیک بر ذخیره و پایان مشخصات ثبت طرح تا این مرحله ذخیره می شود.
	- محصوالت /خدمات:
	- پیش بینی نحوه تامین منابع مالی:
		- **اطالعات نظارتی:**

متن تعهدات مرکز خدمات و دبیرخانه سرمایه گذاری خوانده شده و با تایید و ادامه گام بعدی وارد صفحه زمان بندی پیش بینی اجرای طرح می شوید(.این متن تعهدنامه فقط یکبار هنگام ثبت طرح قابل مشاهده می باشد)

 زمانبندی پیش بینی اجرای طرح:اطالعات خواسته شده تکمیل می شوند(در صورت غیر فعال بودن تب ها( زبانه ها)، ابتدا اطالعات زمانبندی پیش بینی اجرای طرح را وارد نمایید.) بعد از تکمیل اطالعات مربوط به پیش بینی و ذخیره آن ها، در جدول انتهای صفحه بر افزودن رکورد جدید کلیک و اطالعات آن صفحه تکمیل

می شود.

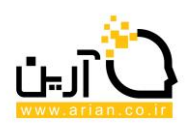

پیش بینی پیشرفت فیزیکی و سرمایه گذاری طرح:

در جدول انتهای صفحه ،با کلیک بر افزودن رکورد جدید صفحه ای نمایان می شود که اطالعات آن تکمیل می شود( .در تکمیل این قسمت دقت شود که برای هر سال تنها یک سطر وجود دارد و اطالعات تکمیل شده سطرها ، طبیعتا "صعودی هستند .بعبارت دیگر پس از ورود اطالعات یک سال، سال های قبل امکان پذیر نمی باشد .در قسمت های درصد پیشرفت فیزیکی و میزان سرمایه گذاری باید عدد وارد شده برای آن سال از عدد سال قبل بیشتر باشد).

- وضیعت فعلی طرح :اطالعات خواسته شده درزبانه های زیر مجموعه آن( سواالت ، تسهیالت ، توضیحات مجری طرح، افزایش سرمایه گذاری ) تکمیل می شود.
	- پیشرفت فیزیکی و سرمایه گذاری تحقق یافته

**.2 طرح های من**

در این صفحه تمامی طرح های ثبت شده توسط کاربر سیستم( سرمایه گذار)قابل مشاهده هستند. با راست کلیک روی هرطرح از امکانات مربوطه آن ، شامل ویرایش طرح ، مشاهده جزئیات طرح ، لیست ویرایش ها و مشاهده برچسب ها، میتوان استفاده نمود:

- **مشاهده جزئیات طرح** : امکان مشاهده و چاپ جزئیات طرح در این قسمت وجود دارد.
- **ویرایش طرح** : در صورت نداشتن مجوز ویرایش، سرمایه گذار با صفحه موجود در سایت مواجه می شود. با انتخاب طرح و کلیک بر درخواست ویرایش ، پیامی به نماینده دستگاه مربوطه ارسال می شود . در صورتیکه این درخواست از طرف نماینده دستگاه مربوطه تایید شود ، این طرح قابل ویرایش می باشد(.در صورت تایید درخواست، پیامی به لیست پیام های دریافتی سرمایه گذار مبنی بر تایید درخواست ویرایش ارسال می شود)

در بخش ویرایش ، کلیه اطالعات طرح وجود دارد .با حرکت بر روی هر یک از زبانه ها جزئیات آنها قابل ویرایش است.

- **لیست ویرایش ها** :شامل لیستی از کلیه ویرایش ها و عملیات های انجام شده به همراه با جزئیاتی چون تاریخ تغیرات و .. می باشد.

**- مشاهده برچسب ها** :امکان مشاهده و همچنین برچسب گذاری برای طرح از این قسمت ممکن می باشد و نیز امکان حذف برچسب ها هم وجود دارد.

**.3 مدیریت برچسب ها**

-

در این صفحه می توان با نوشتن عنوان برچسب در کادر مربوطه و ذخیره آن، برچسب مورد نظر را به لیست برچسب ها اضافه نمود. امکان ویرایش و حذف هر یک از برچسب ها در جدول نمایش آن ها وجود دارد.

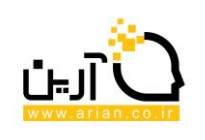

**.4 پیام های سیستمی**

تمامی پیام هایی که توسط سیستم تولید می شوند که همان هشدارهای سیستمی می باشند.

**.5 راهنمای سامانه**